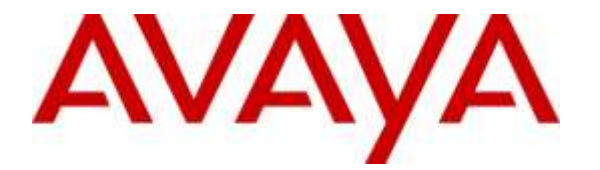

**Avaya Solution & Interoperability Test Lab**

## **Application Notes for Calabrio Call Recording and Quality Management with Avaya Aura® Communication Manager R6.3 and Avaya Aura® Application Enablement Services R6.3 – Issue 1.0**

#### **Abstract**

These Application Notes describe the configuration steps required for the Calabrio Call Recording and Quality Management solution to interoperate with Avaya Aura<sup>®</sup> Communication Manager R6.3 and Avaya Aura® Application Enablement Services R6.3.

Calabrio Call Recording and Quality Management (CRQM) uses Avaya Aura® Application Enablement Services Device, Media and Call Control (DMCC) services to capture real-time CTI data and RTP streams from Avaya Aura® Communication Manager to produce recordings of phone activity for agents and knowledge workers.

Readers should pay attention to **Section 2**, in particular the scope of testing as outlined in **Section 2.1** as well as the observations noted in **Section 2.2**, to ensure that their own use cases are adequately covered by this scope and results.

Information in these Application Notes has been obtained through DevConnect compliance testing and additional technical discussions. Testing was conducted via the DevConnect Program at the Avaya Solution and Interoperability Test Lab.

## **1. Introduction**

Calabrio Call Recording and Quality Management (CRQM) is a contact center and knowledge worker oriented recording solution, using Avaya Aura® Application Enablement Services System Management Services (SMS) and Device, Media and Call Control (DMCC) interface.

Before CRQM can start recording, it registers with Avaya Aura® Application Enablement Services, performs a SMS service query to obtain the list of agents and stations configured in Avaya Aura® Communication Manager. The administrator then associates this data with devices to be recorded by the recording application. The recording application uses a static assignment of Call Center agents, and Knowledge Workers, to the station to which they work with.

## **2. General Test Approach and Test Results**

The compliance test focused on the ability for calls to be recorded. Calls were manually placed from the public switched telephone network (PSTN) directly to and from recorded devices, and to Agent IDs. For each recorded station in a call, there is one recording generated. Once a call is completed, the recordings are reviewed for their quality, completeness (number of recordings beginning to end, etc.), and accuracy of tagging information (owner, calling party, called party, etc).

## **2.1. Interoperability Compliance Testing**

The compliance test validated the ability of CRQM to successfully record calls routed to and from Analog, Digital, and IP endpoints as well as softphone clients. Audio codec support tested for G.711MU. Common call scenarios including hold/resume, mute/unmute, transfer, and conference at Calabrio side were exercised during the test. Additional tests included the ability to monitor live calls and to record screen activity associated with a recorded station.

Additionally, serviceability testing was performed to confirm the ability for CRQM to recover from common outages such as network outages and server reboots.

## **2.2. Test Results**

All test cases passed.

## **2.3. Support**

Technical support on Calabrio CRQM can be obtained through the following:

- Phone:  $+1$  (763) 592-4680 or  $+1$  (800) 303-1248
- Web: <http://calabrio.com/about-calabrio/services/>
- Email: [calabriosupport@calabrio.com](mailto:calabriosupport@calabrio.com)

## **3. Reference Configuration**

**Figure 1** illustrates the compliance test configuration consisting of:

- Avaya Aura® Communication Manager R6.3
- Avaya Aura® Application Enablement Services R6.3
- Various IP, Digital, and Analog endpoints
- Avaya one- $X^{\circledast}$  Communicator and Avaya one- $X^{\circledast}$  Agent softphones
- Calabrio CROM server installed on a VMWare virtual machine

Calls routed to and from Communication Manager used PRI trunks to connect to the PSTN.

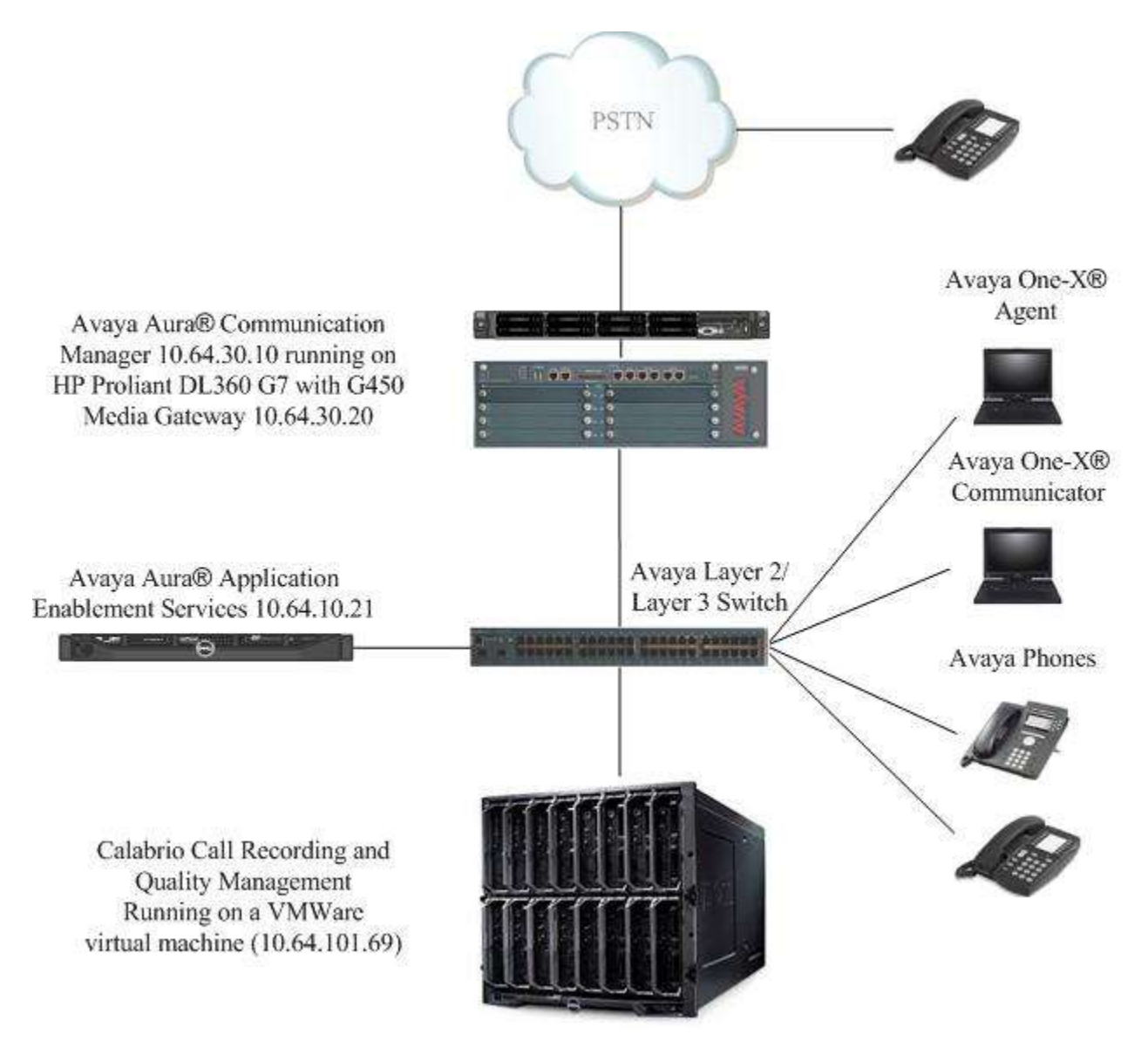

**Figure 1 – Calabrio CRQM Compliance Test Configuration**

KJA; Reviewed: SPOC 1/5/2016

Solution & Interoperability Test Lab Application Notes ©2016 Avaya Inc. All Rights Reserved.

4 of 33 CALACRQMAES63

## **4. Equipment and Software Validated**

The following equipment and version were used in the reference configuration described above:

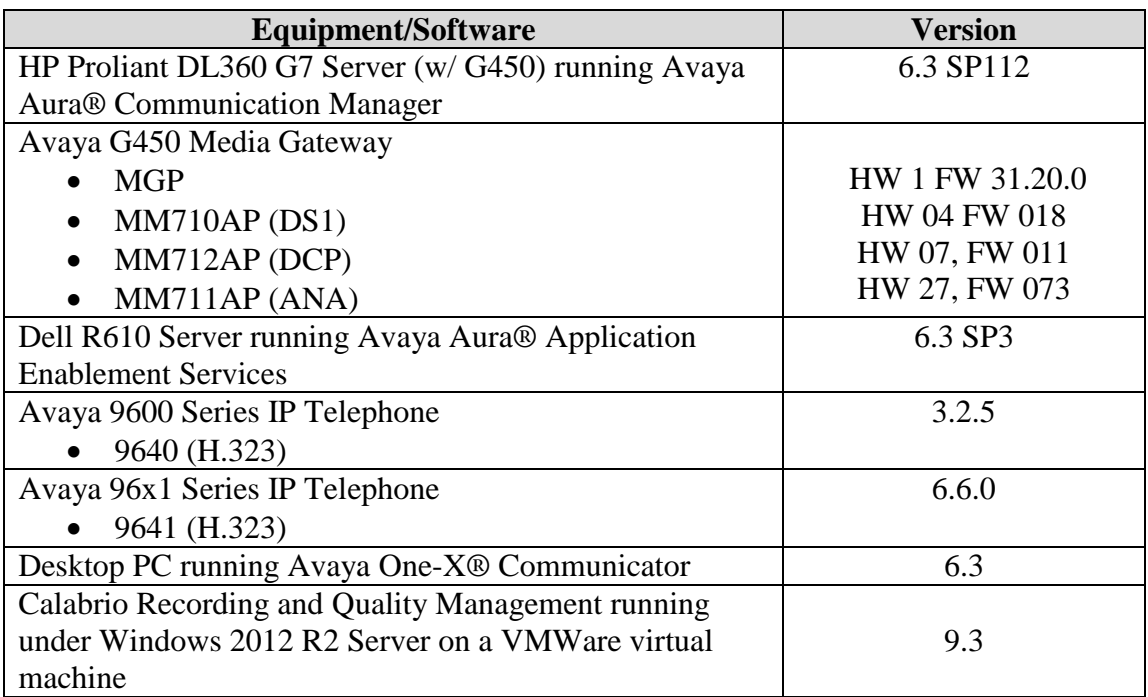

# **5. Configure Avaya Aura® Communication Manager**

This section provides the procedures for configuring Communication Manager. The procedures fall into the following areas:

- Administer IP Services for Application Enablement Services
- Administer Computer Telephony Integration (CTI) Link
- Add SMS User Account
- Verify Recorded Extensions
- Add Virtual Stations

All the configuration changes in this section for Communication Manager are performed through the System Access Terminal (SAT) interface. For more details on configuring Communication Manager, refer to the Avaya product documentation in **Section 10**.

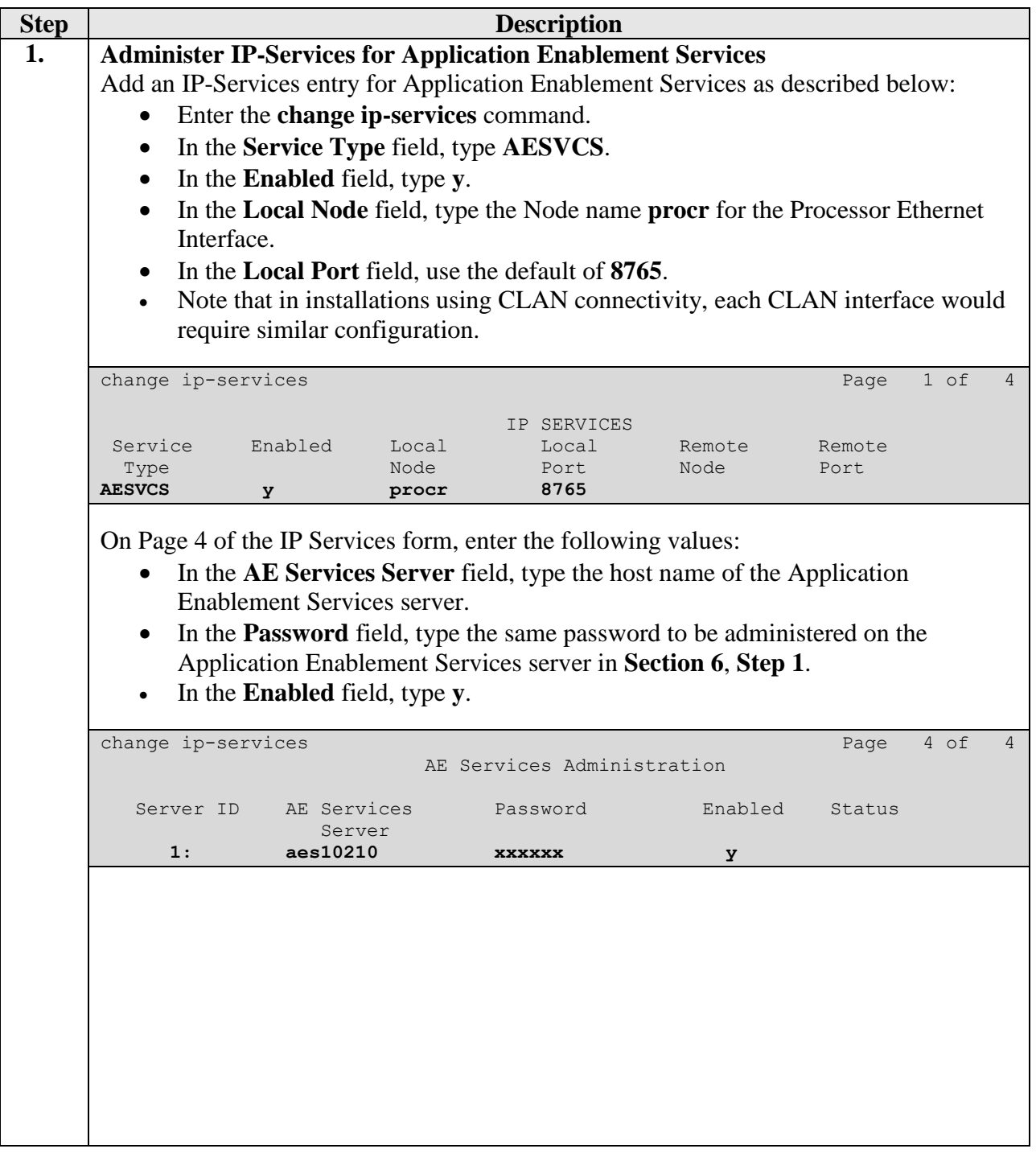

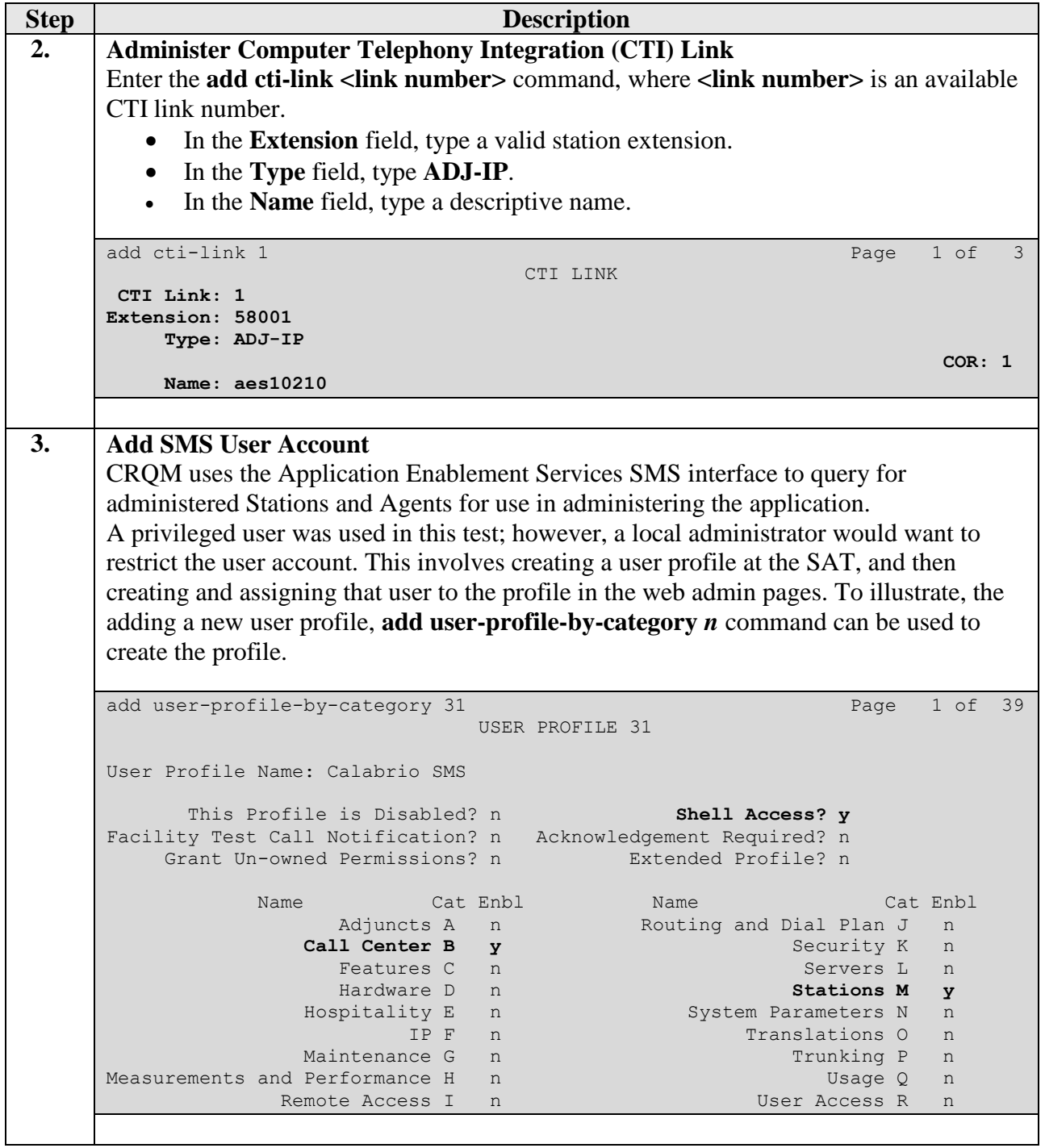

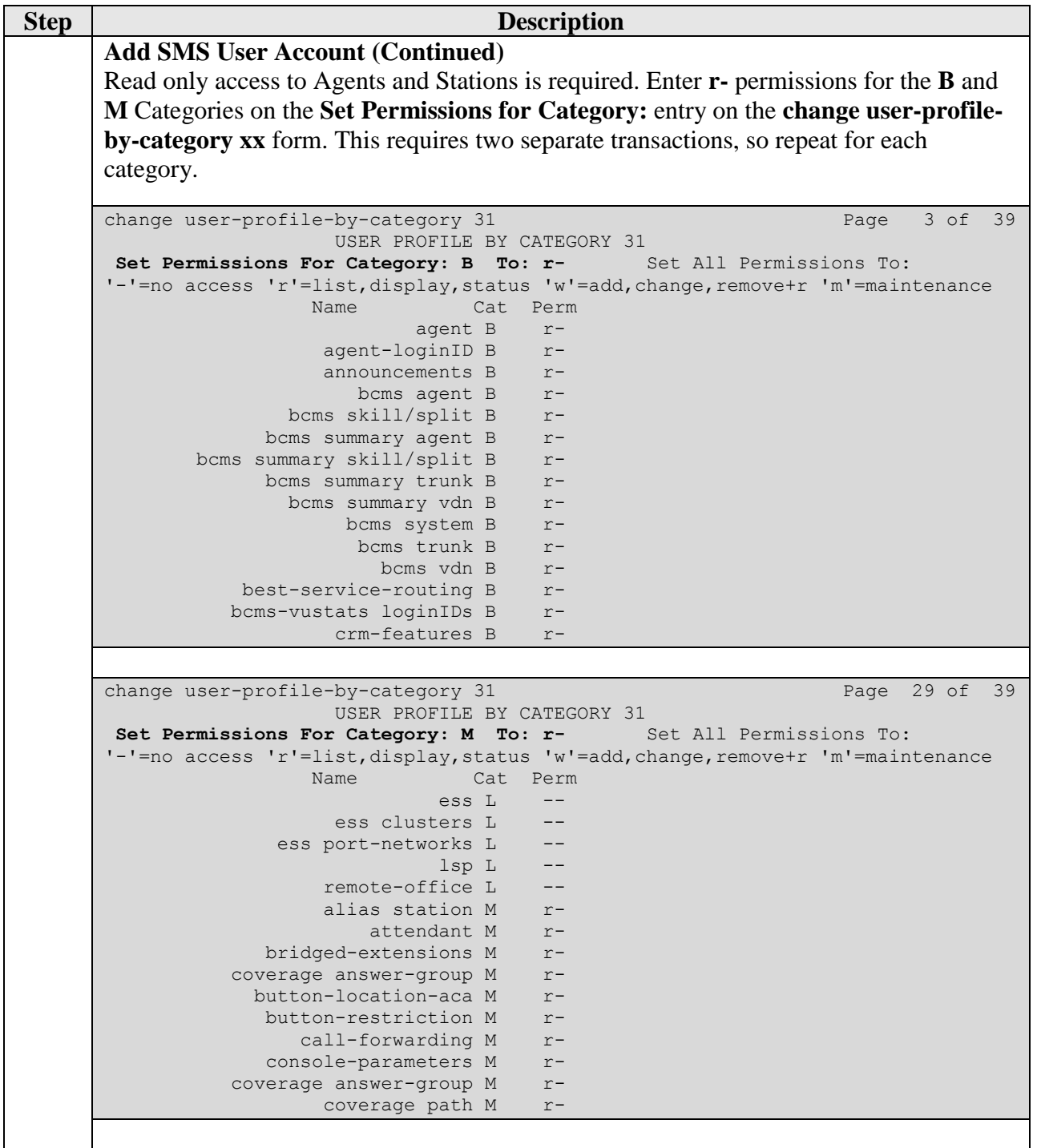

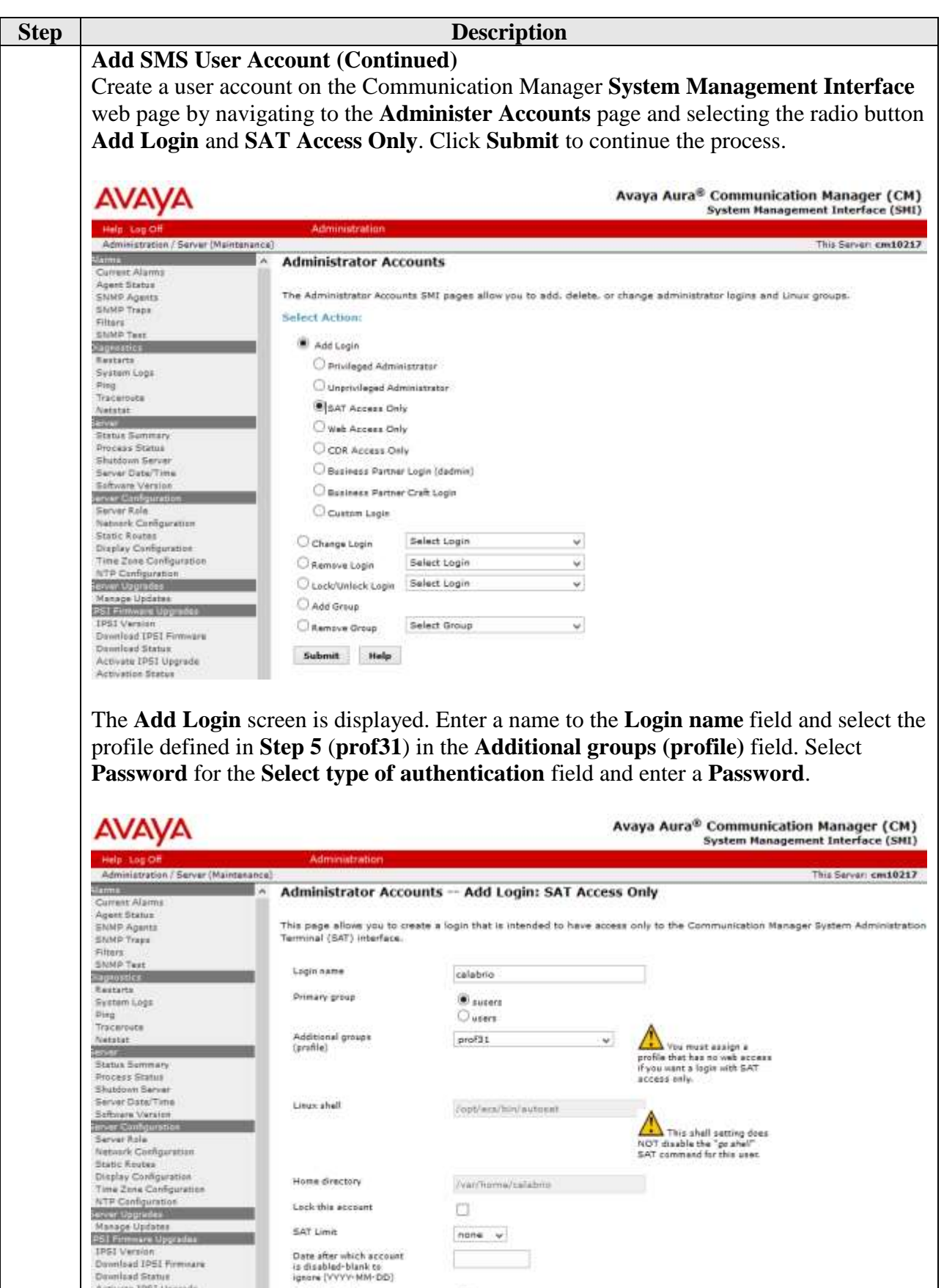

 $\begin{tabular}{ll} \bf Sductive of \\ \bf subintization & \begin{array}{ll} \multicolumn{3}{l}{{\textbf{0}}}\\ \multicolumn{3}{l}{\textbf{0}}\\ \multicolumn{3}{l}{\textbf{0}}\\ \multicolumn{3}{l}{\textbf{0}}\\ \multicolumn{3}{l}{\textbf{0}}\\ \multicolumn{3}{l}{\textbf{0}}\\ \multicolumn{3}{l}{\textbf{0}}\\ \multicolumn{3}{l}{\textbf{0}}\\ \multicolumn{3}{l}{\textbf{0}}\\ \multicolumn{3}{l}{\textbf{0}}\\ \multicolumn{3}{l}{\textbf{0}}\\ \multicolumn{3}{l}{\textbf{0}}$ 

Enter password or leay

Re-enter password or<br>key

 $\bigcirc$  ASG: Auto-generate key

............

...........

KJA; Revenues  $\mathrm{SPOC}$   $1/$   $\mathrm{SSE}$ 

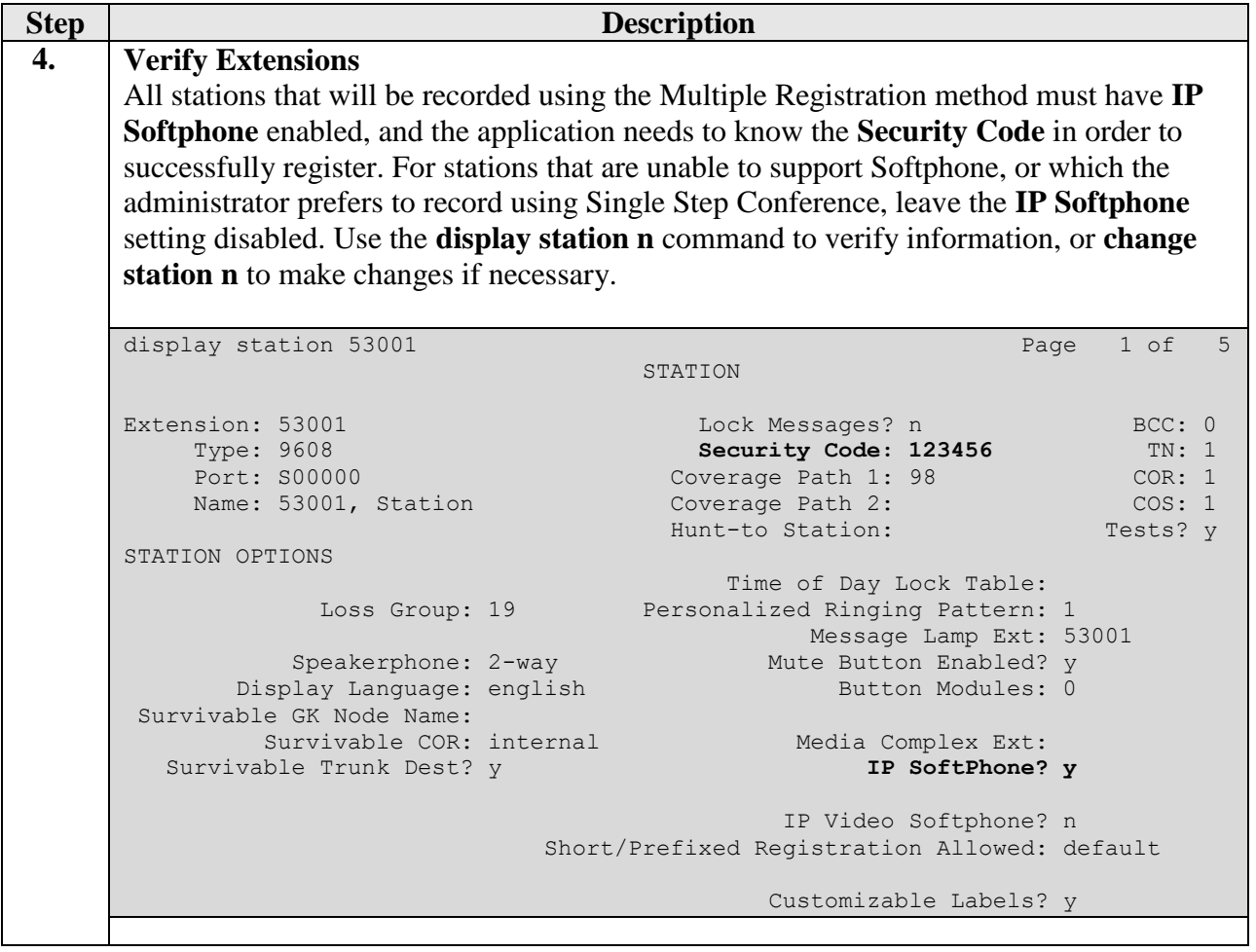

## **6. Configure Avaya Aura® Application Enablement Services**

All administration of Application Enablement Services is performed via a web browser. Enter https://<ip-addr> in the URL field of a web browser where <ip-addr> is the IP address of the Application Enablement Services server. After a login step, the **Welcome to OAM** page is displayed. Note that all navigation is performed by clicking links in the Navigation Panel on the left side of the screen, context panels will then appear on the right side of the screen.

The procedures fall into the following areas:

- Configure Communication Manager Switch Connections
- Add TSAPI Links
- Note the TLink Information
- Configure Calabrio User
- Enable Unrestricted Access for Calabrio User

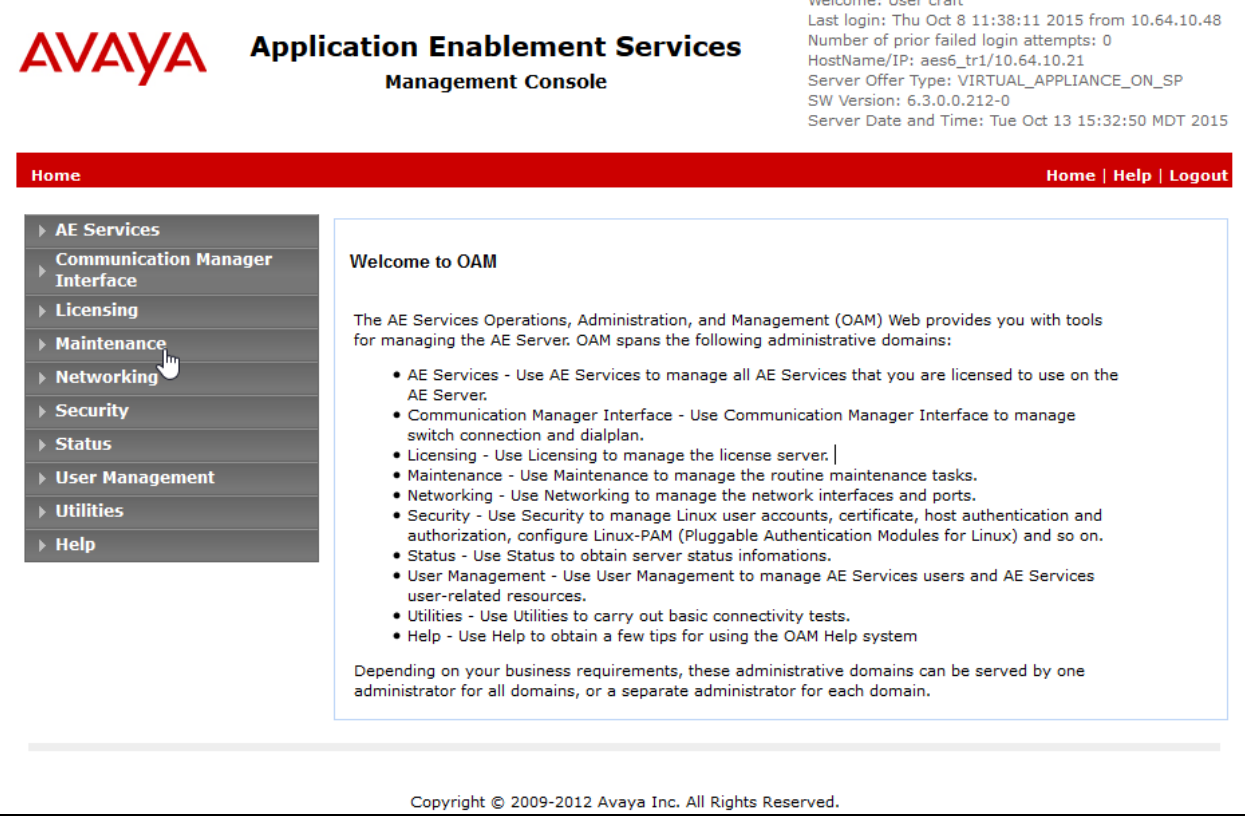

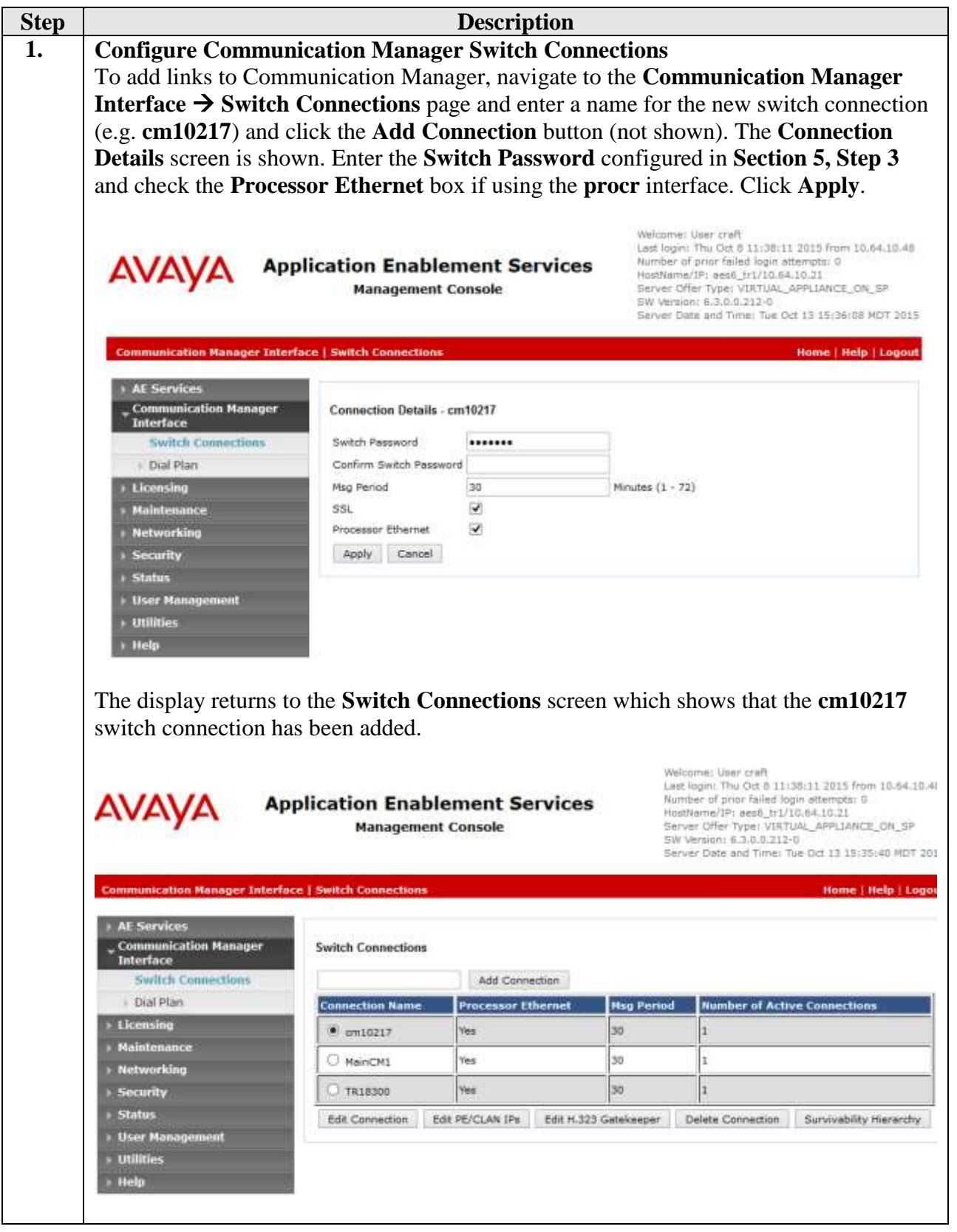

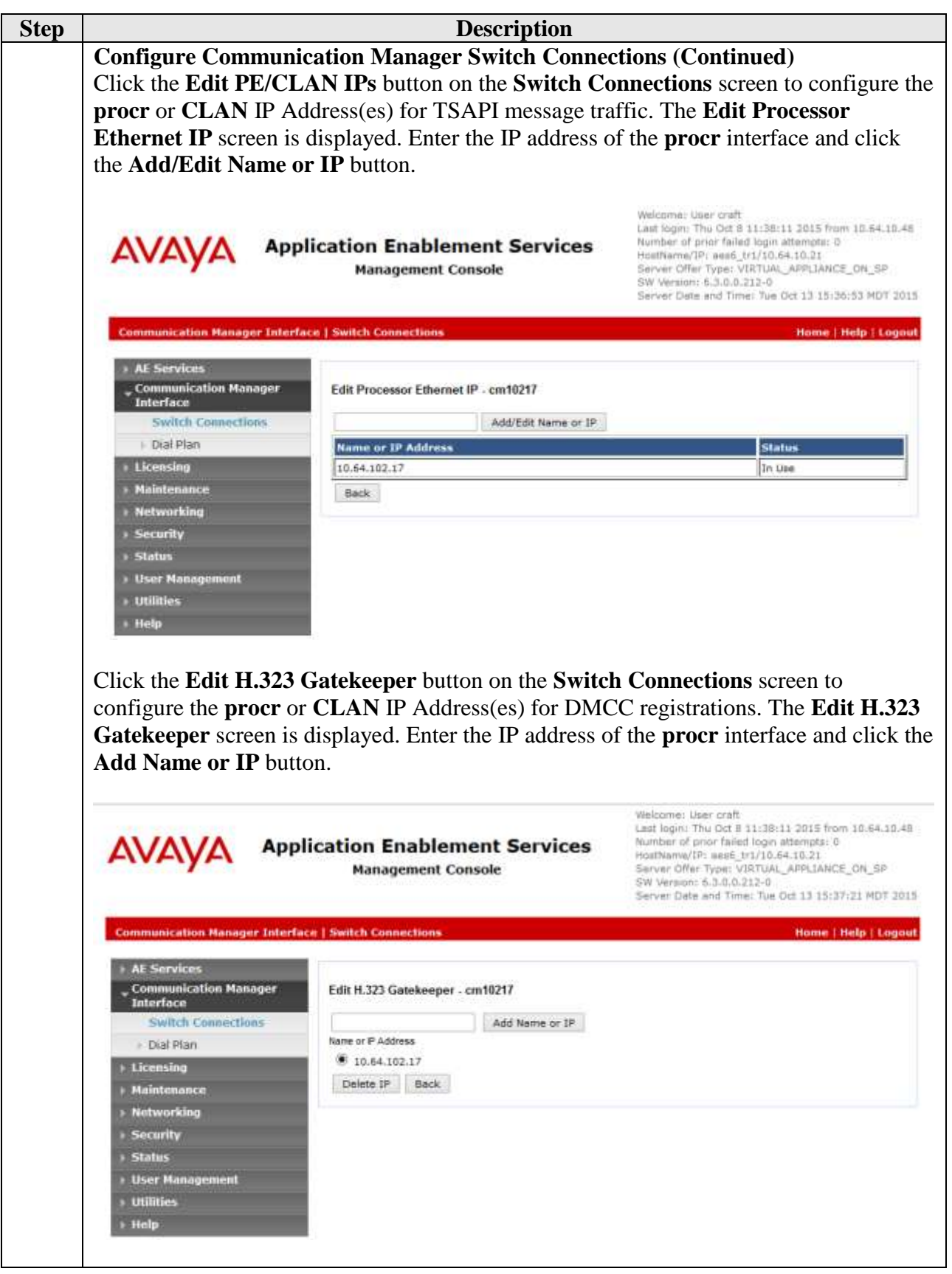

KJA; Reviewed: SPOC 1/5/2016

Solution & Interoperability Test Lab Application Notes ©2016 Avaya Inc. All Rights Reserved.

14 of 33 CALACRQMAES63

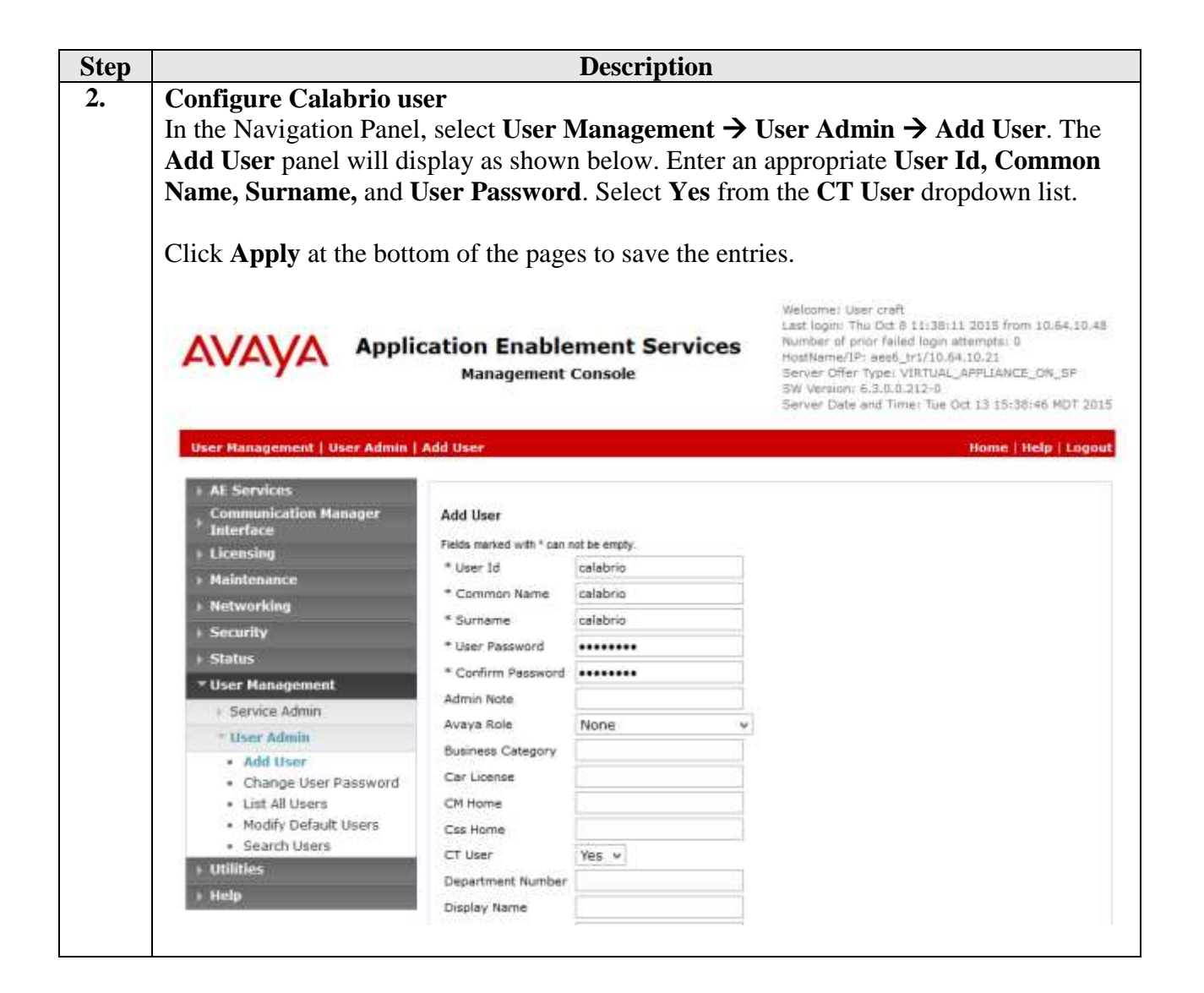

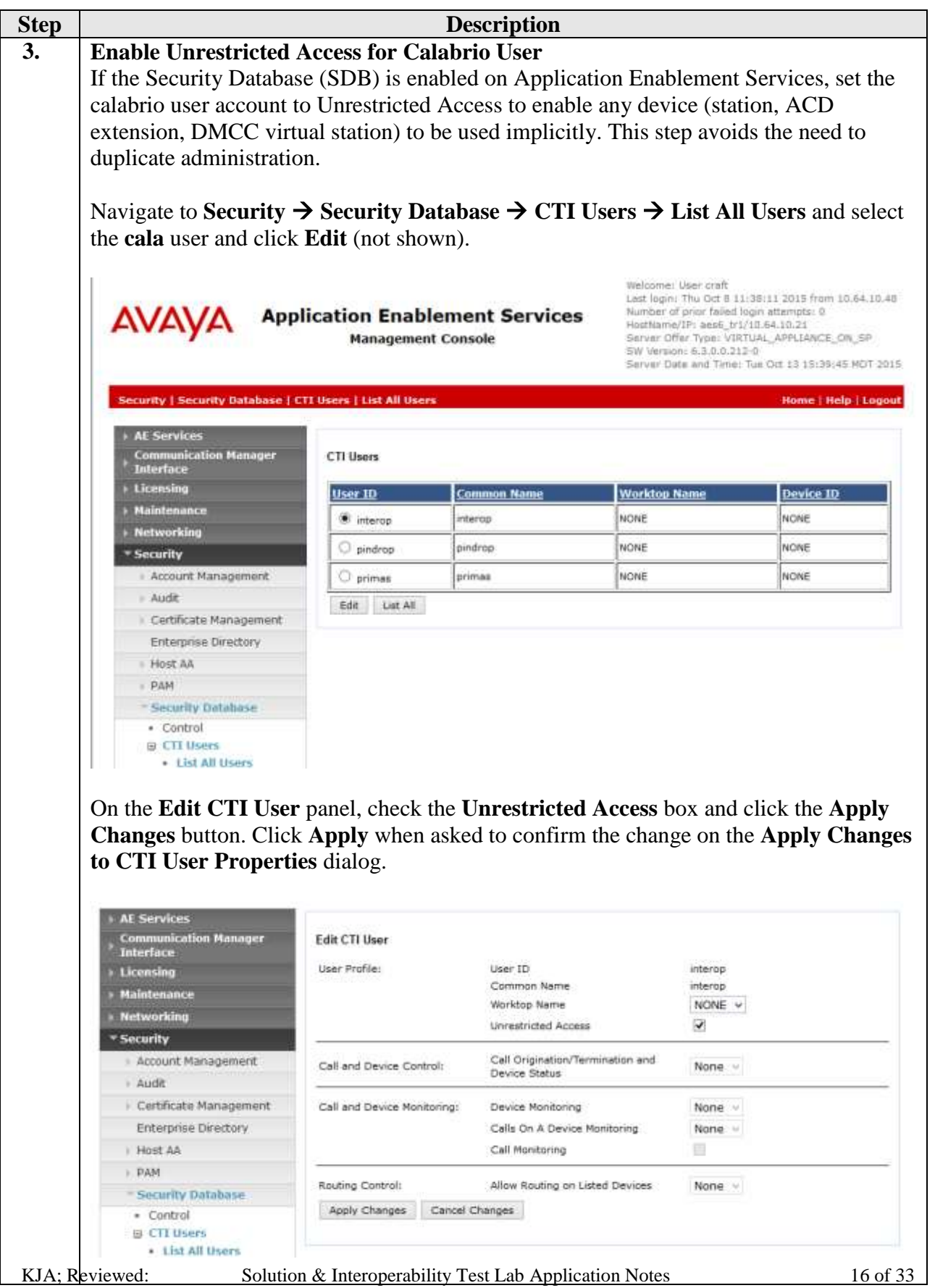

©2016 Avaya Inc. All Rights Reserved.

CALACRQMAES63

SPOC 1/5/2016

## **7. Configure Calabrio Call Recording and Quality Management**

The initial configuration of the CRQM server is typically performed by Calabrio technicians or authorized installers. These Application Notes will only cover the steps necessary to configure the CRQM solution to interoperate with Communication Manager and Application Enablement Services.

The steps include:

- Configuration of the Application Enablement Interfaces SMS
- Configuration of the Application Enablement Interfaces DMCC
- Configuration of Users
- Configuration of Devices
- Configuration of Recording Schedules (Workflows)

The configuration of the CRQM server is perform using the **Calabrio Monitoring and Recording**  Administrator application, which can be launched by clicking **Start**  $\rightarrow$  **All Programs**  $\rightarrow$  **Calabrio** → **Monitoring and Recording Administrator**. Log in with proper credentials.

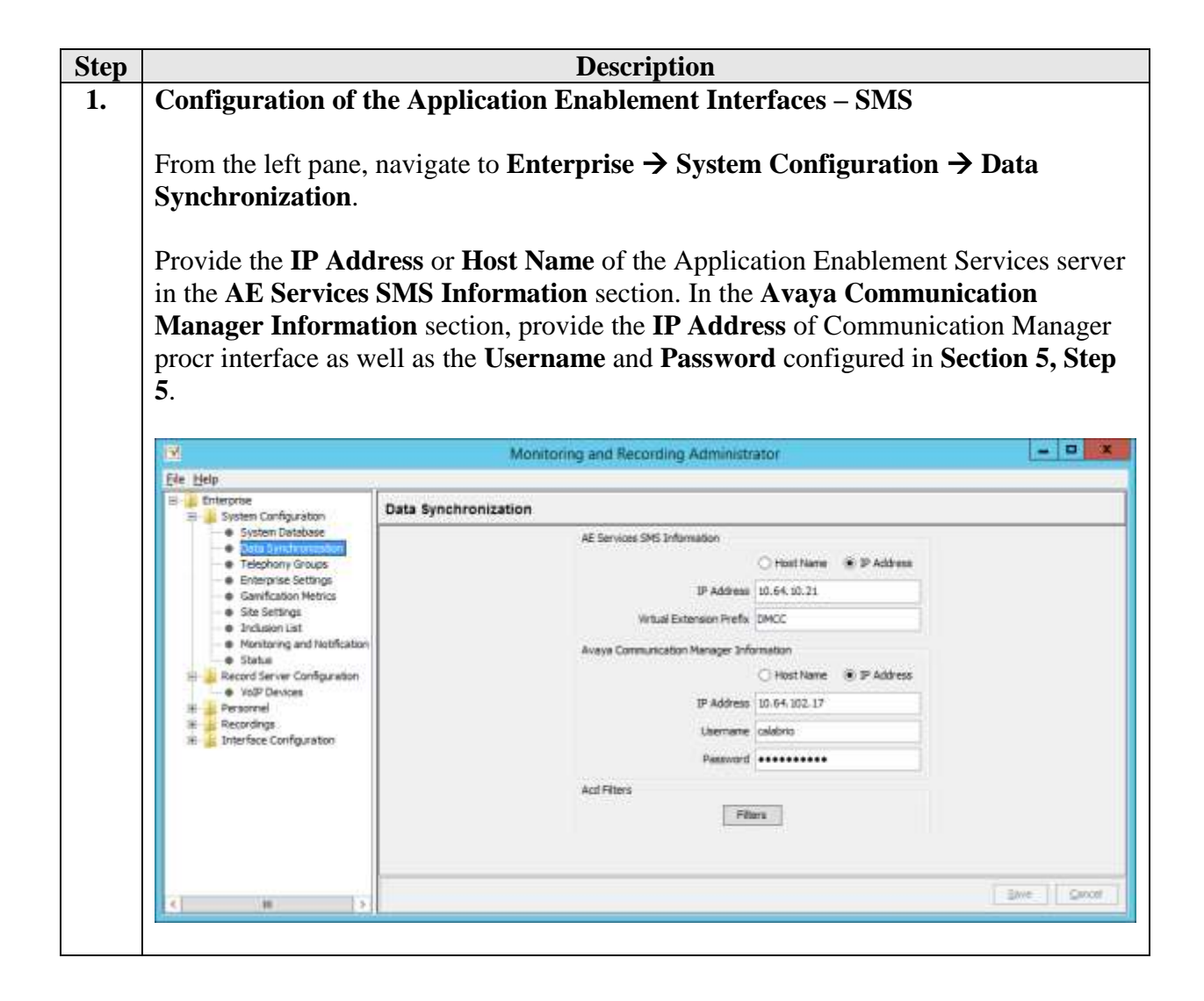

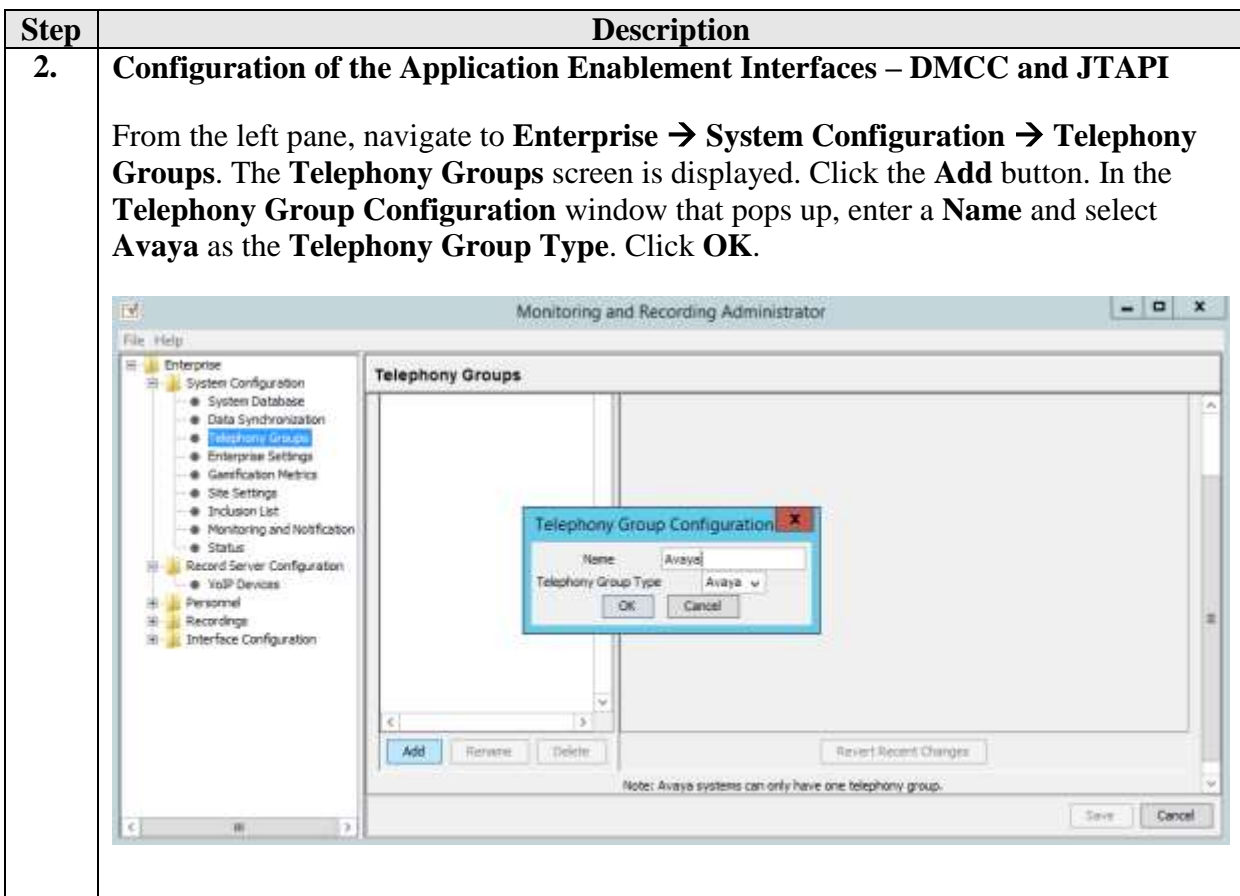

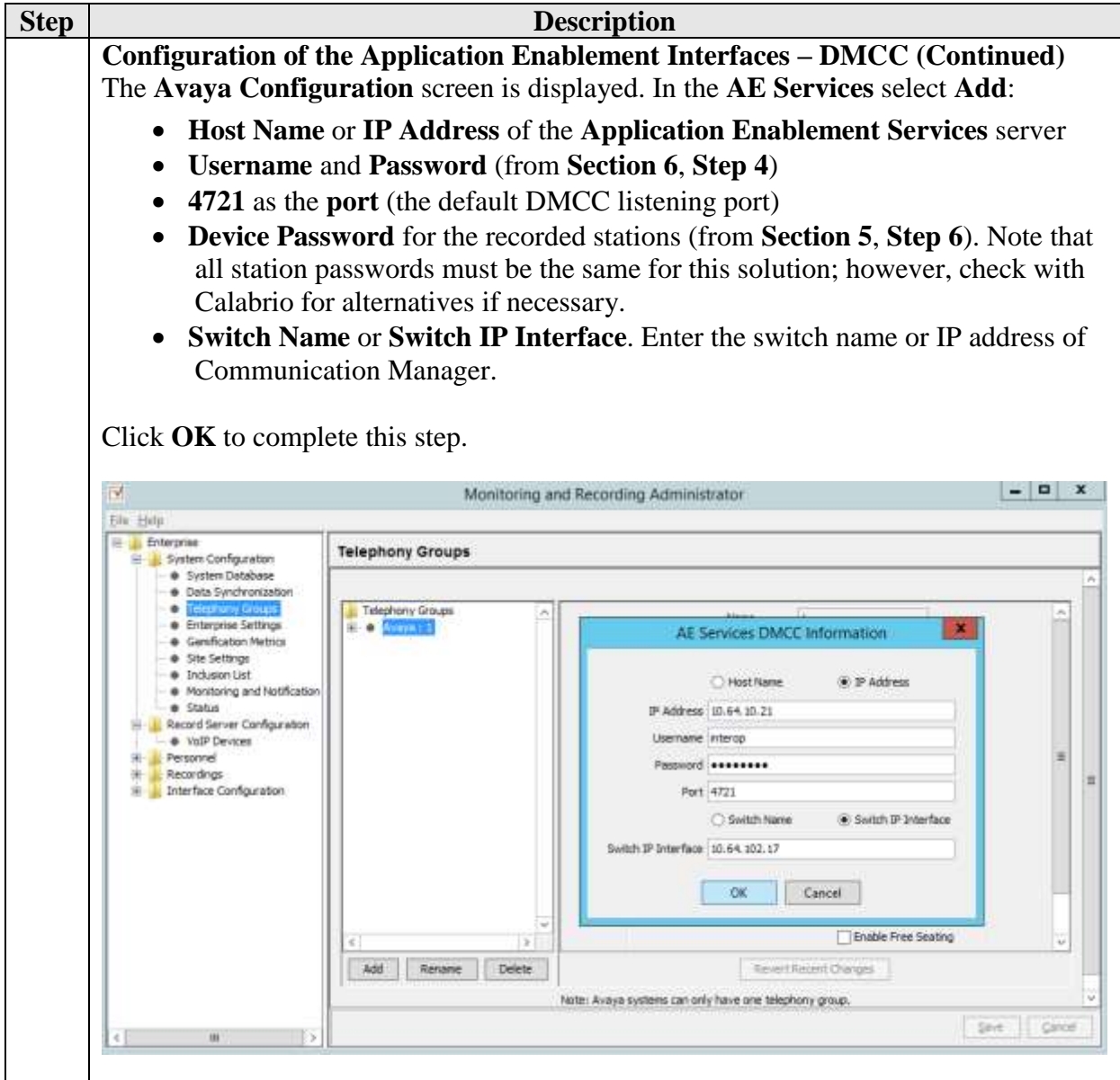

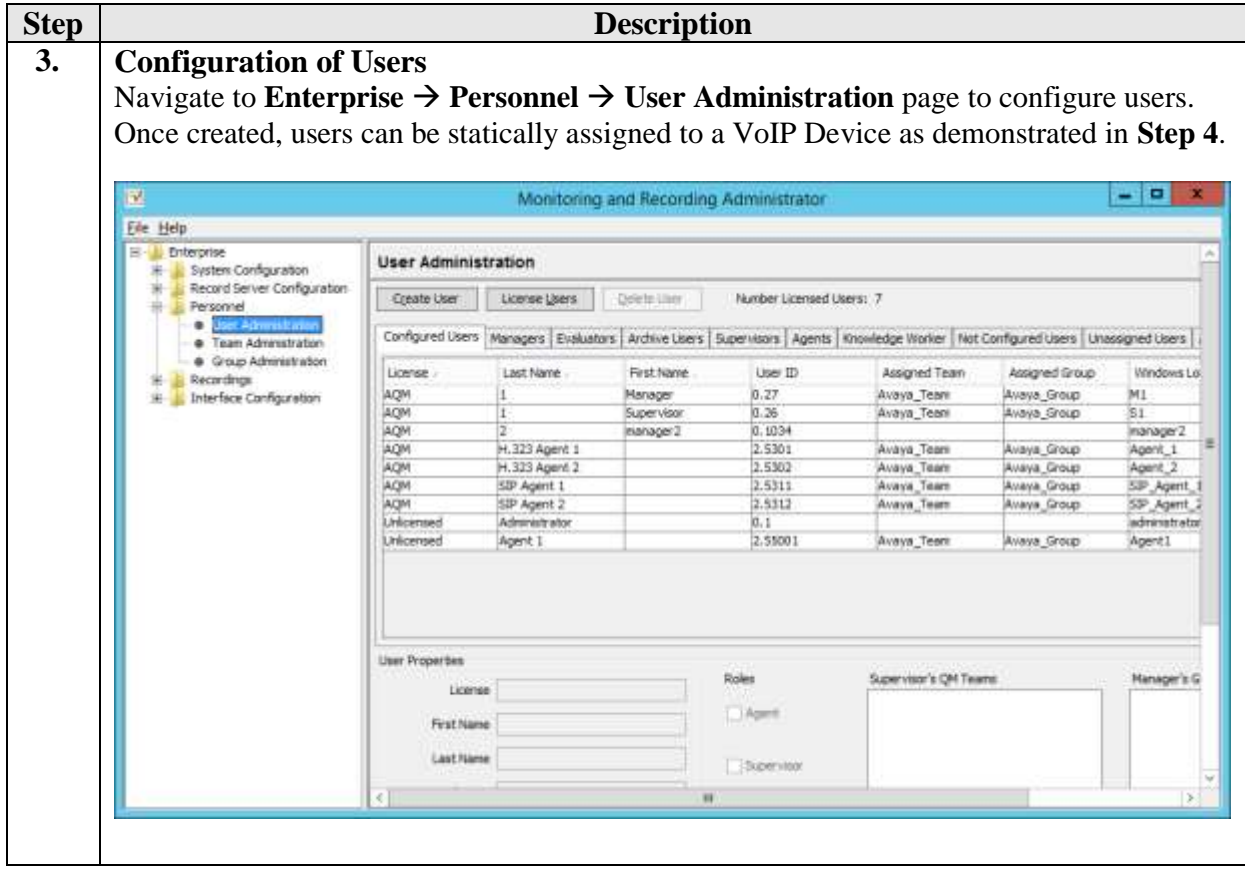

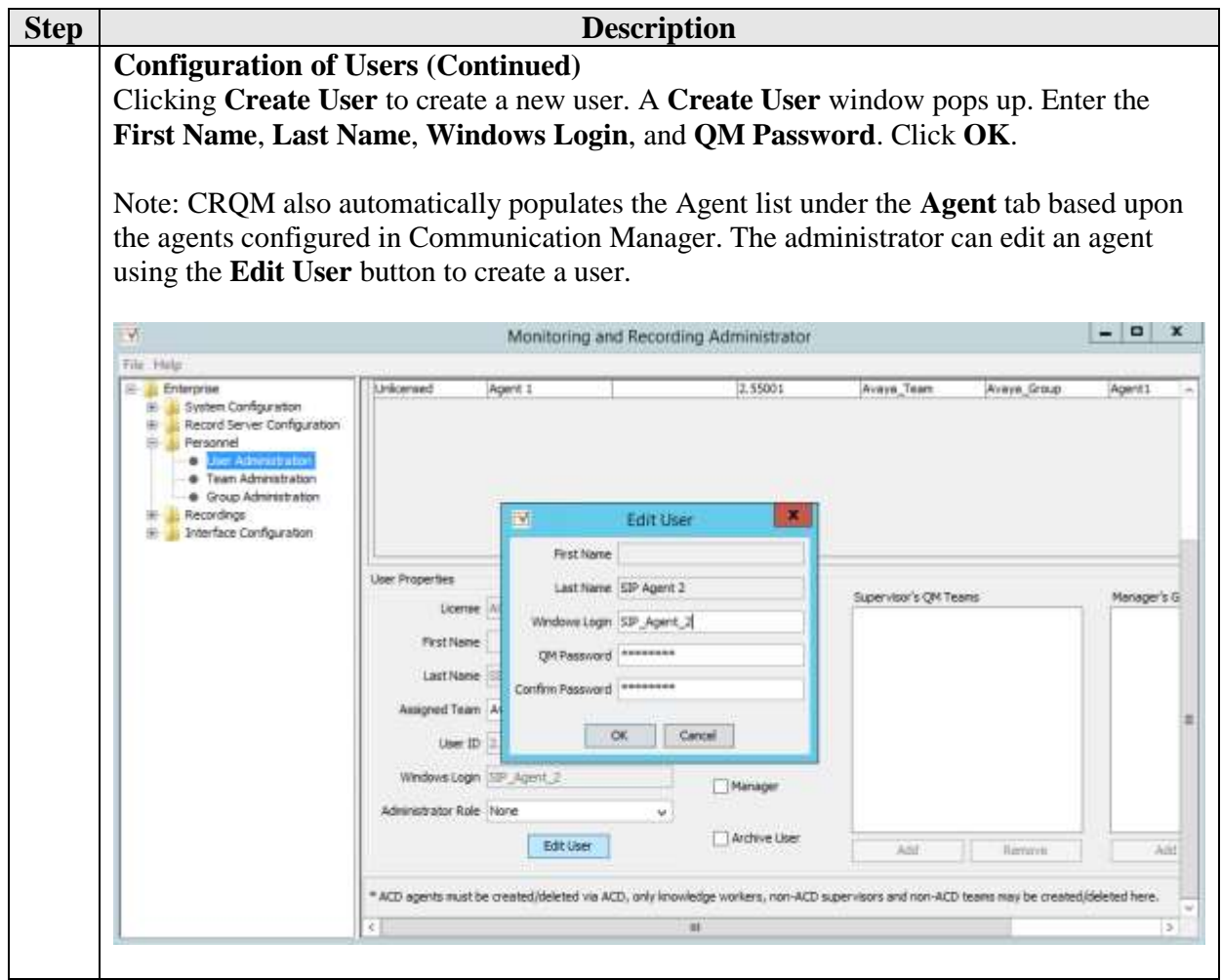

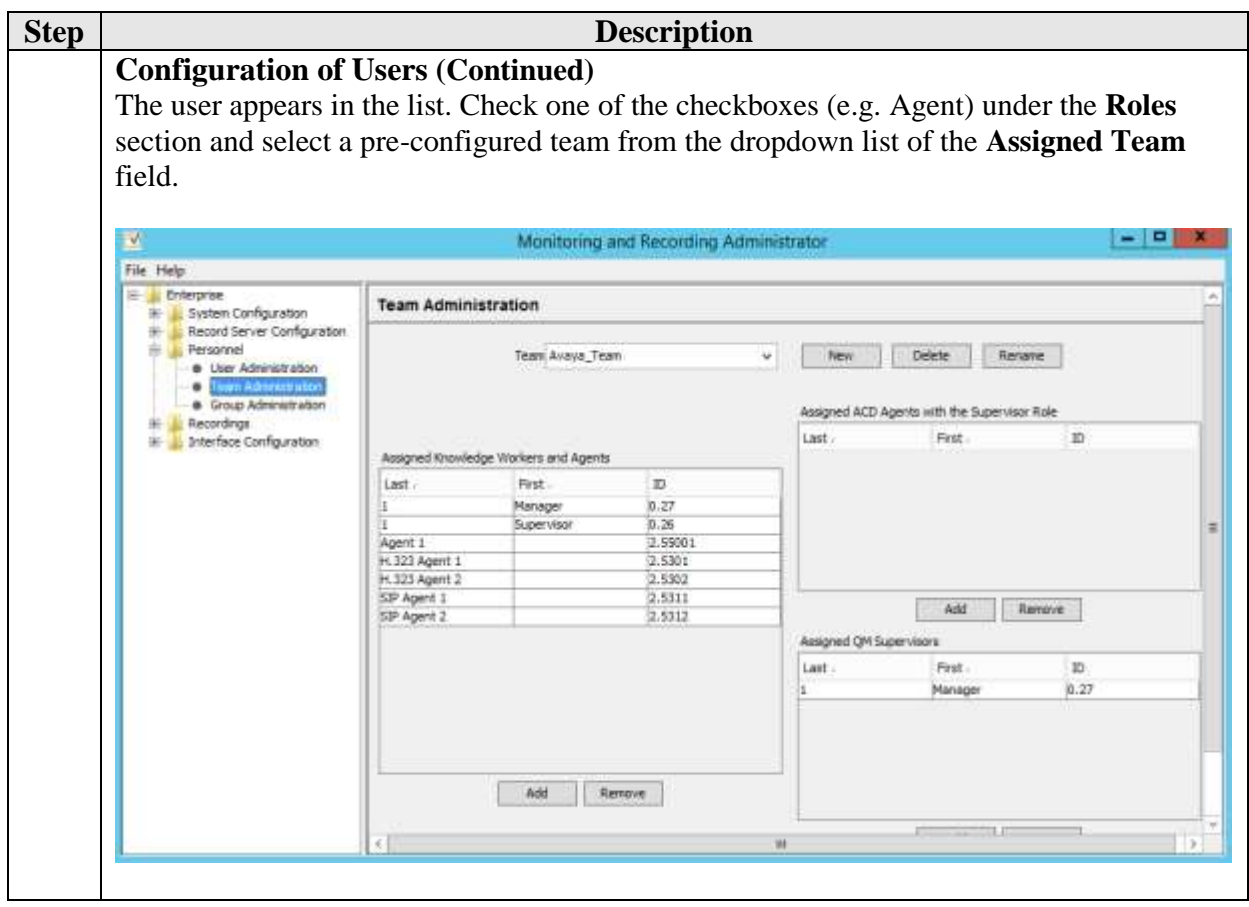

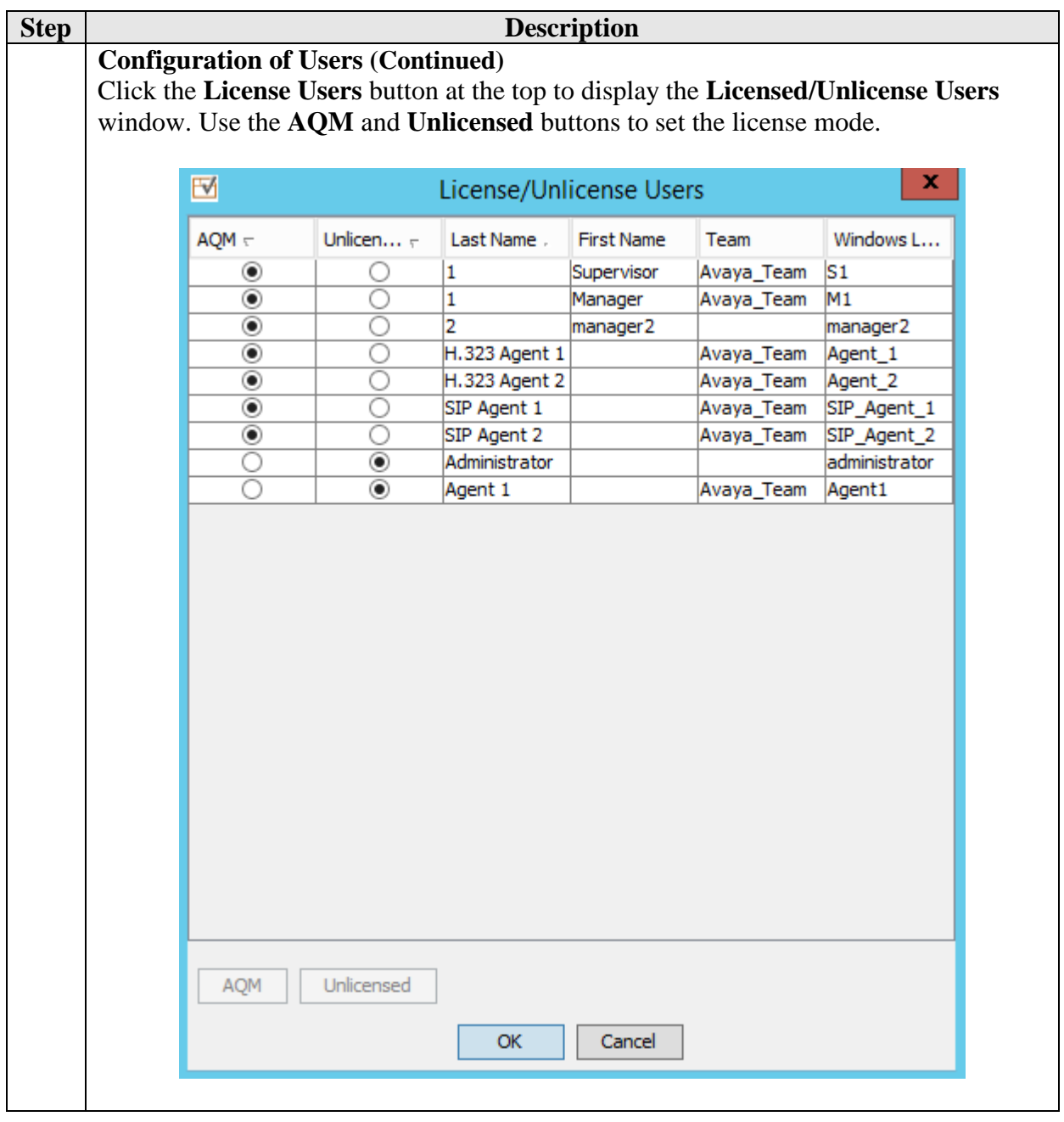

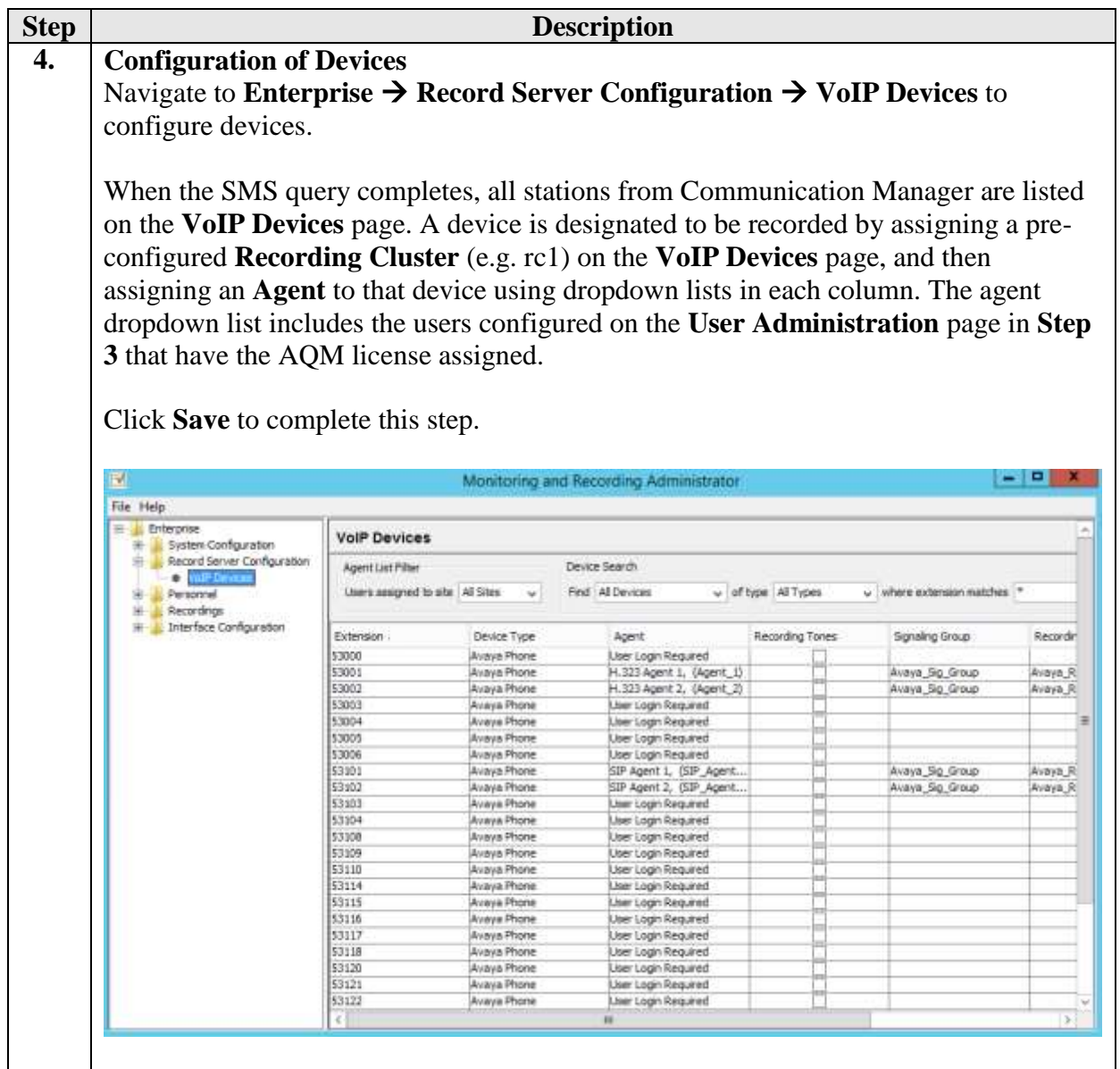

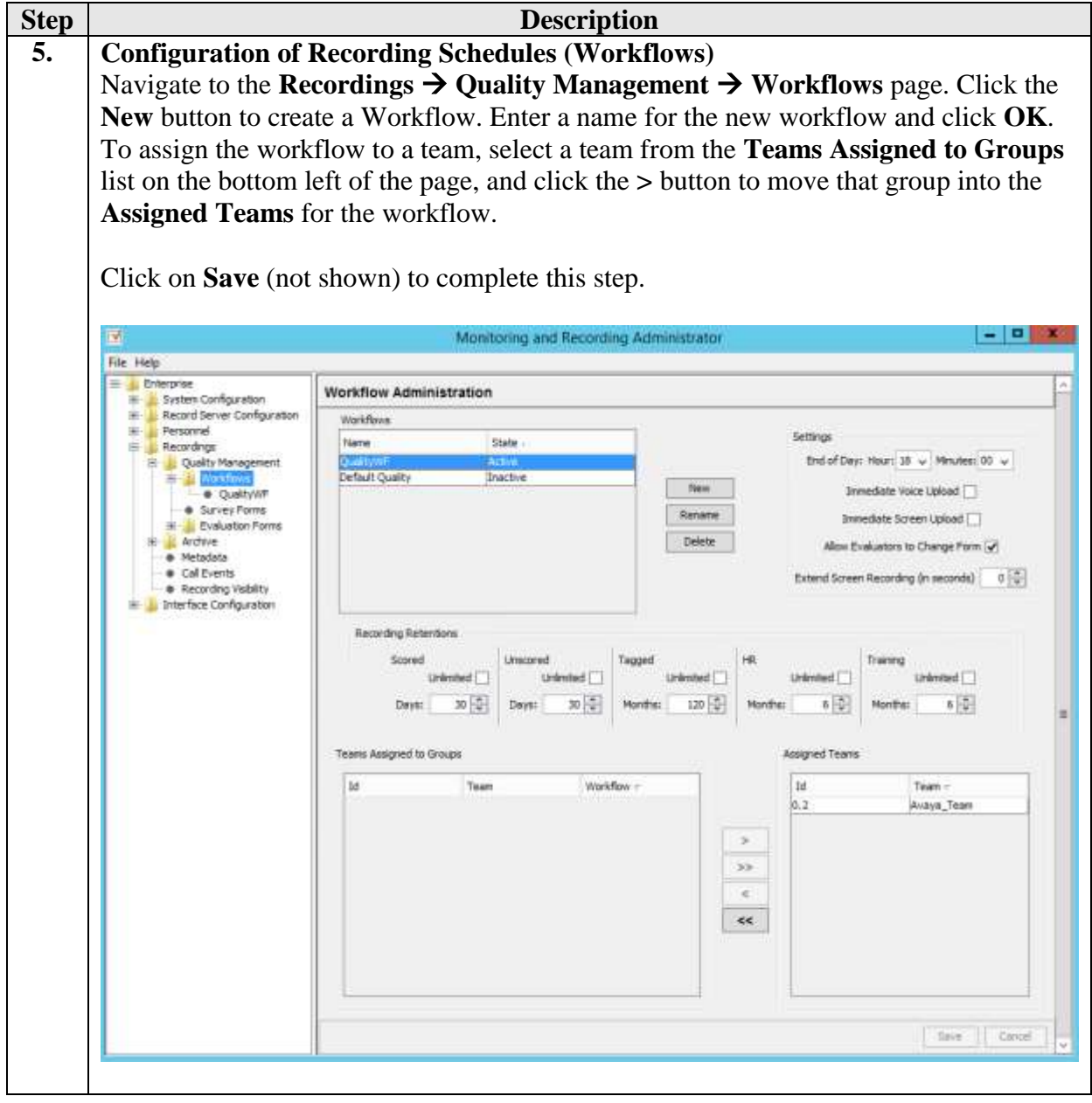

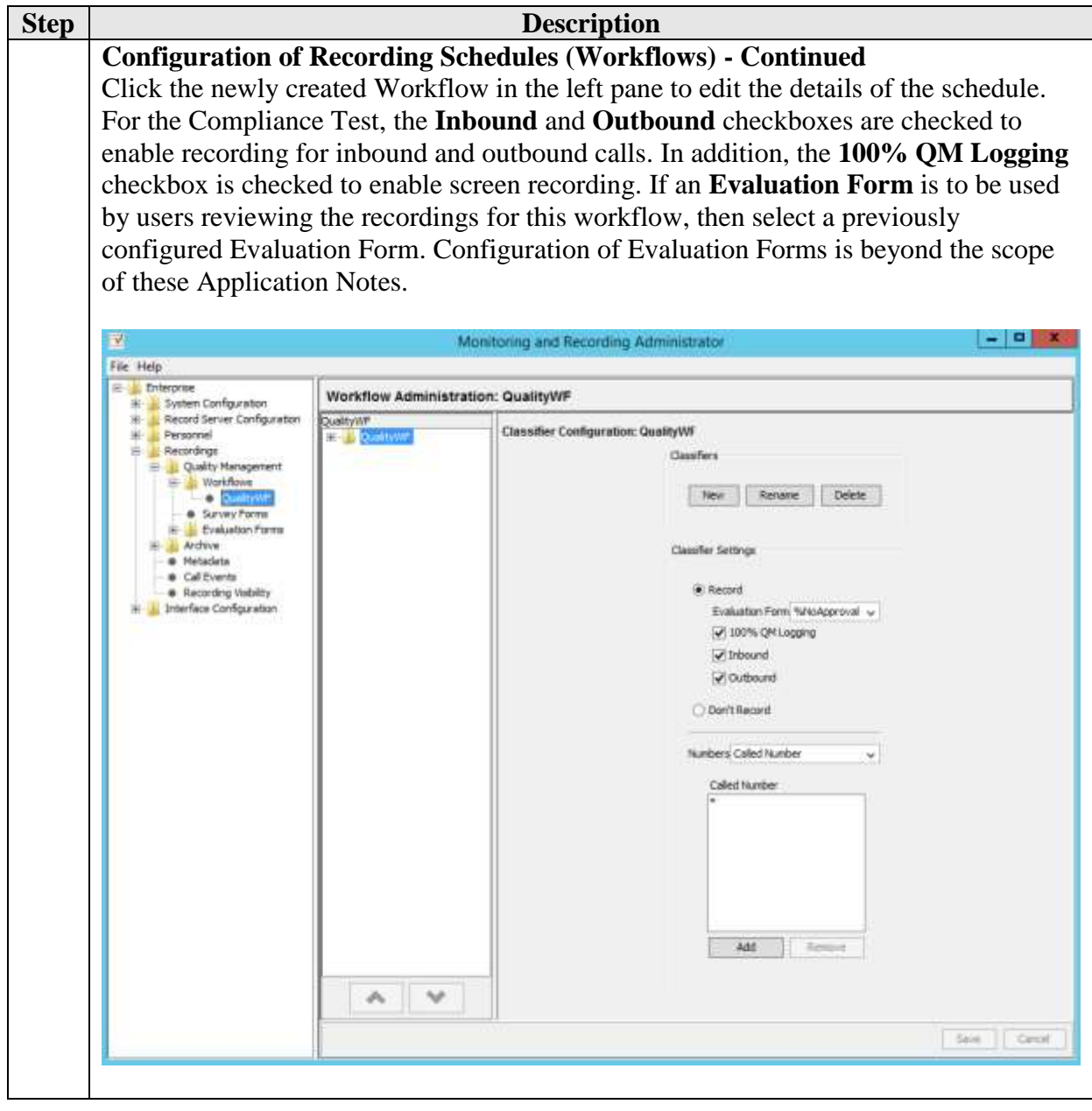

## **8. Verification Steps**

The following steps may be used to verify the configuration:

- Verify that the interface on Communication Manager to Application Enablement Services is enabled and in **listening** status (use the **status aesvcs interface** command on the Communication Manager SAT).
- Verify that the link between Communication Manager and Application Enablement Services is transmitting and receiving messages (use the **status aesvcs link** command on the SAT).
- Verify that the **con state** of the Switch Connection is **talking** (on Application Enablement Services web page, navigate to **Status**  $\rightarrow$  **Status and Control**  $\rightarrow$  **Switch Conn Summary**).
- Verify that the **service state** of the CTI link is **established** (use the **status aesvcs cti-link** command on the SAT).
- Verify that CRQM lists all the stations configured in Communication in its VoIP Device table.
- Verify that the Calabrio recording ports are registered as **IP\_API\_A** stations in Communication Manager (use the **list registered-ip-stations** command on the SAT).
- Verify the Calabrio server has successfully monitored the agent stations using TSAPI (use the **list monitored-stations** command on the SAT).
- Verify that calls may be successfully completed to and from stations and agents. Verify that the call recordings are accurate and complete.

#### **8.1. Verify Recording and Playback**

Access the Calabrio web-based user interface using the URL **http://<ip-address>** in a browser window, where **<ip-address>** is the address of the CRQM server. The **Log In** screen is displayed as shown below. Use appropriate credentials to log in.

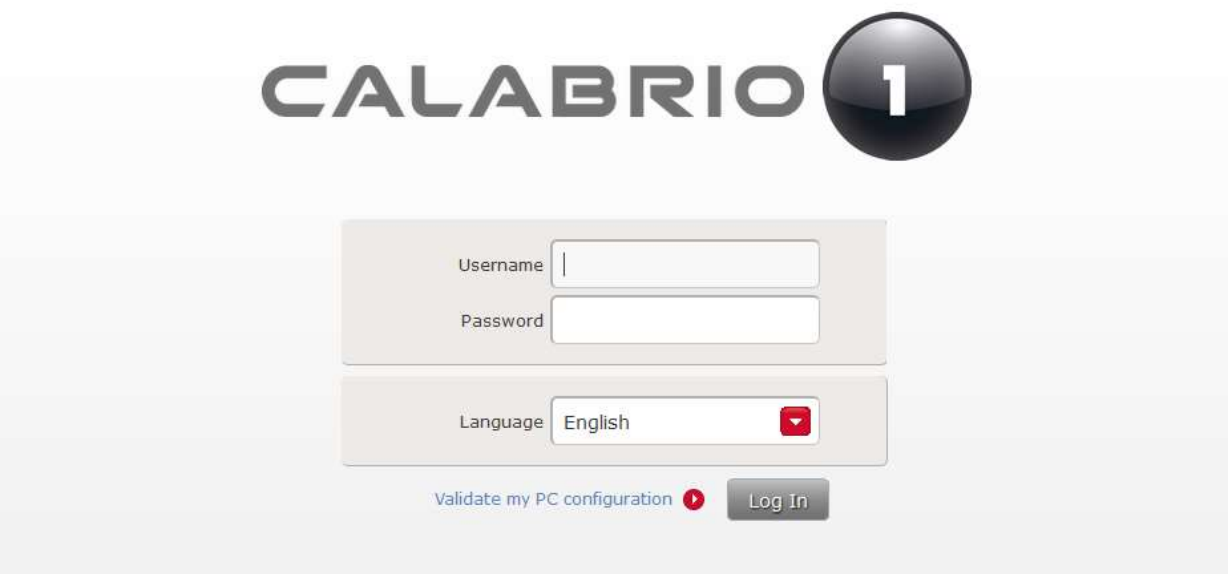

Once logged in, launch the **Recording** interface from the Dashboard by clicking the **Recording** icon in the orange tool bar to reach the **Recordings** page.

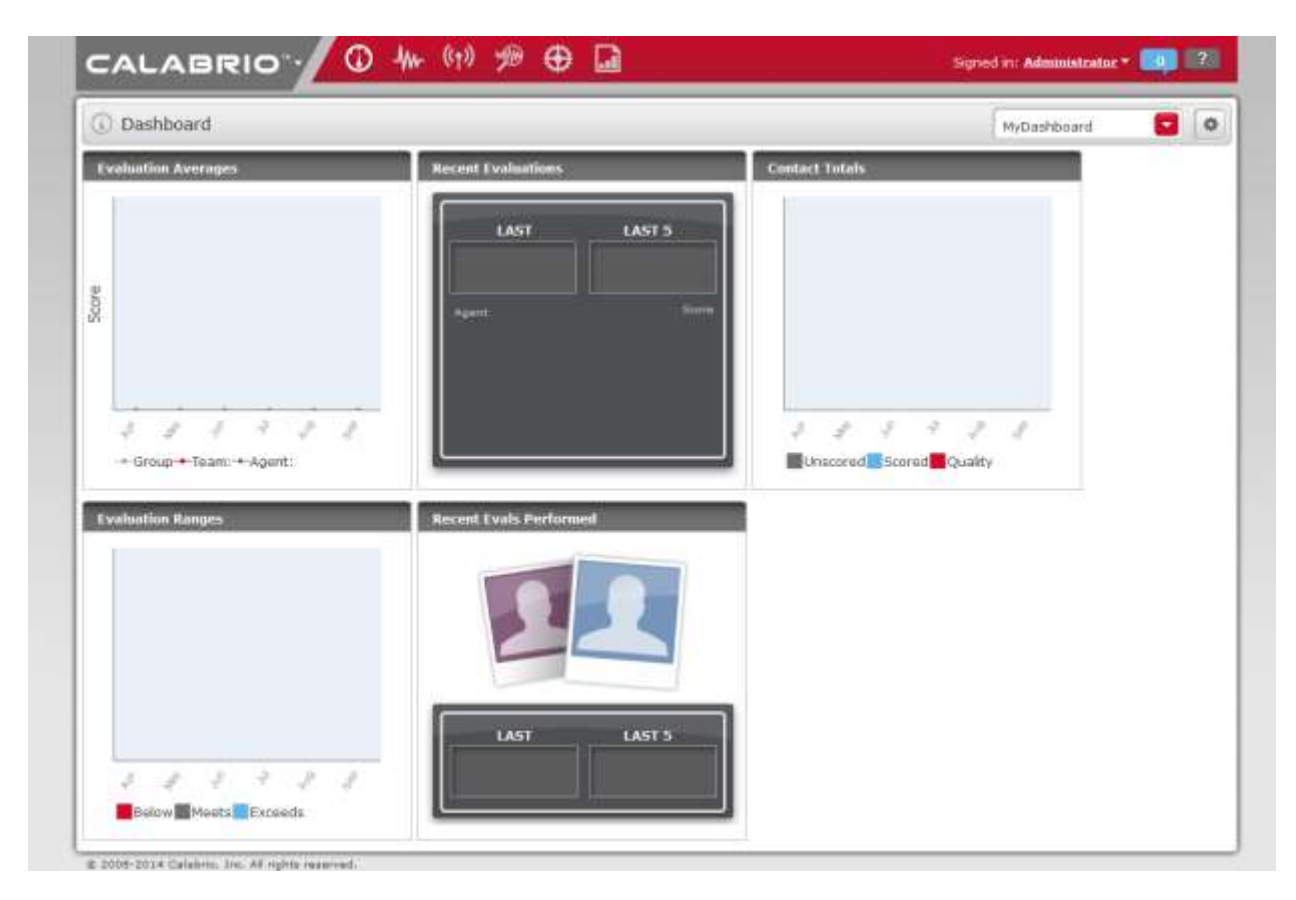

On the **Recording** page, click **New or Refined Search,** create search criteria and click **Search** to find recordings.

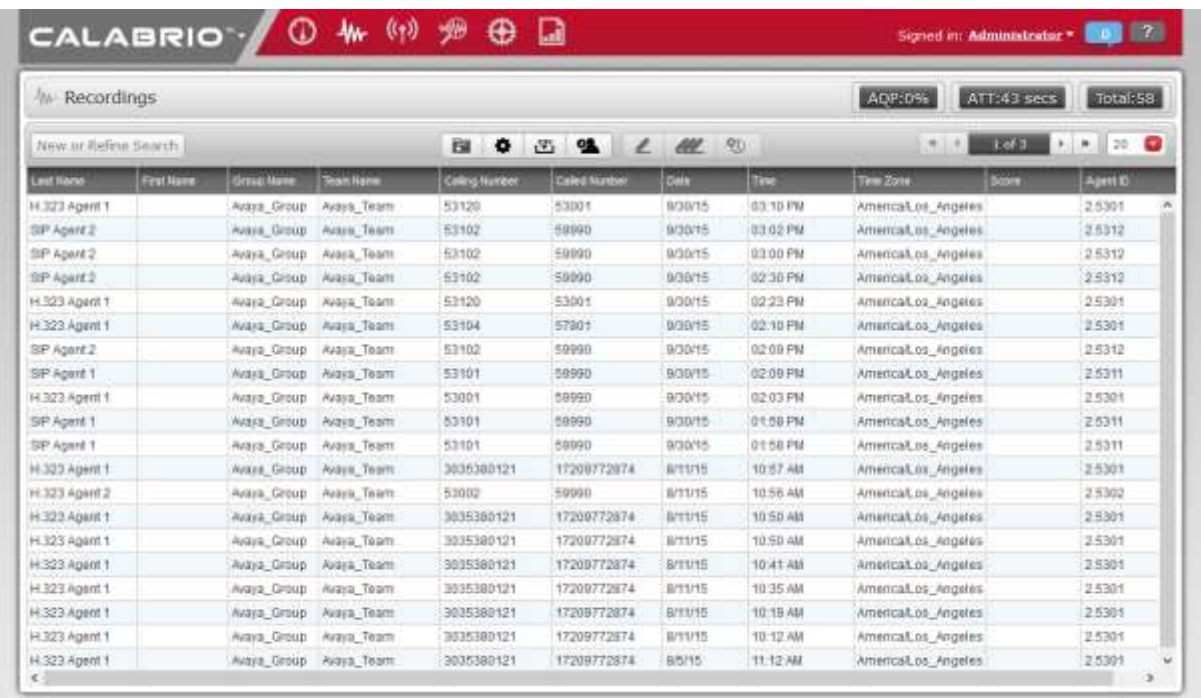

 $\otimes$  2008-2014 Calabon, Inc. All cights reserved.

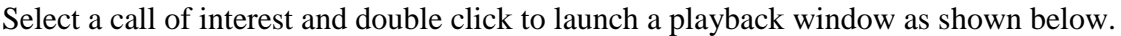

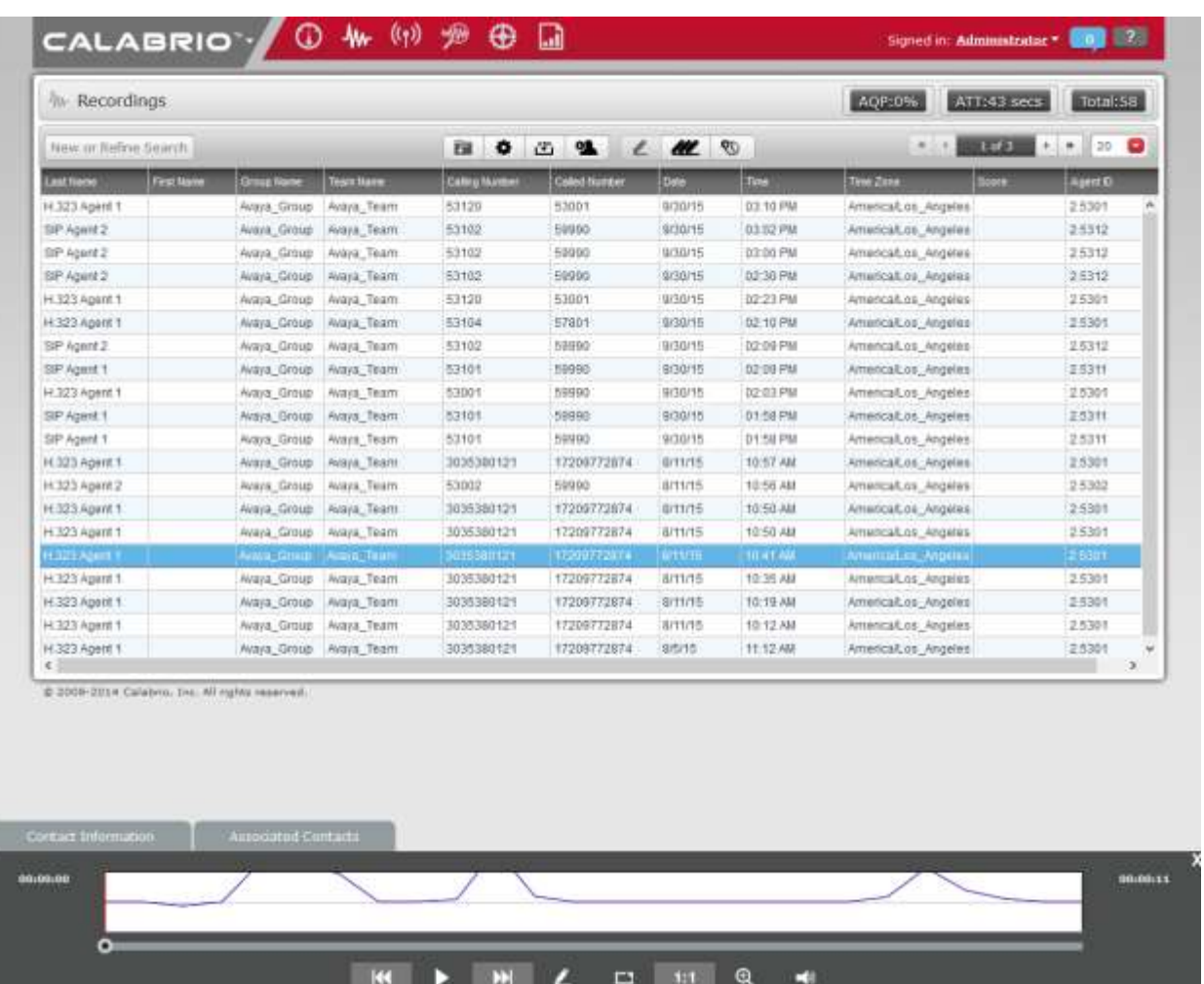

## **9. Conclusion**

These Application Notes describe the procedures for configuring Calabrio CRQM to monitor and record calls placed to and from agents and phones on Avaya Aura® Communication Manager. In the configuration described in these Application Notes, Calabrio uses the Device and Media Control Services of Avaya Aura® Application Enablement Services to perform recording. During compliance testing, Calabrio successfully recorded calls placed to and from agents and station.

## **10. Additional References**

Product documentation for Avaya products may be found at [http://support.avaya.com.](http://support.avaya.com/)

- *1. Administering Avaya Aura® Communication Manager*, Release 6.3, Issue 10, July 2015, Document Number 03-300509.
- *2. Avaya Aura® Application Enablement Services Administration and Maintenance Guide*, Release 6.3, 02-300357, June 2015

#### **©2016 Avaya Inc. All Rights Reserved.**

Avaya and the Avaya Logo are trademarks of Avaya Inc. All trademarks identified by ® and ™ are registered trademarks or trademarks, respectively, of Avaya Inc. All other trademarks are the property of their respective owners. The information provided in these Application Notes is subject to change without notice. The configurations, technical data, and recommendations provided in these Application Notes are believed to be accurate and dependable, but are presented without express or implied warranty. Users are responsible for their application of any products specified in these Application Notes.

Please e-mail any questions or comments pertaining to these Application Notes along with the full title name and filename, located in the lower right corner, directly to the Avaya DevConnect Program at [devconnect@avaya.com.](mailto:devconnect@avaya.com)